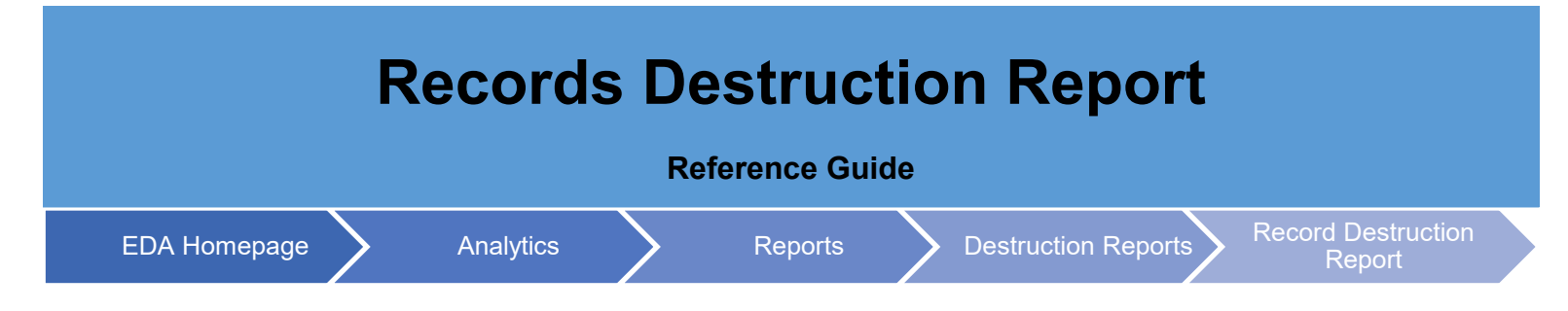

# **Table of Contents**

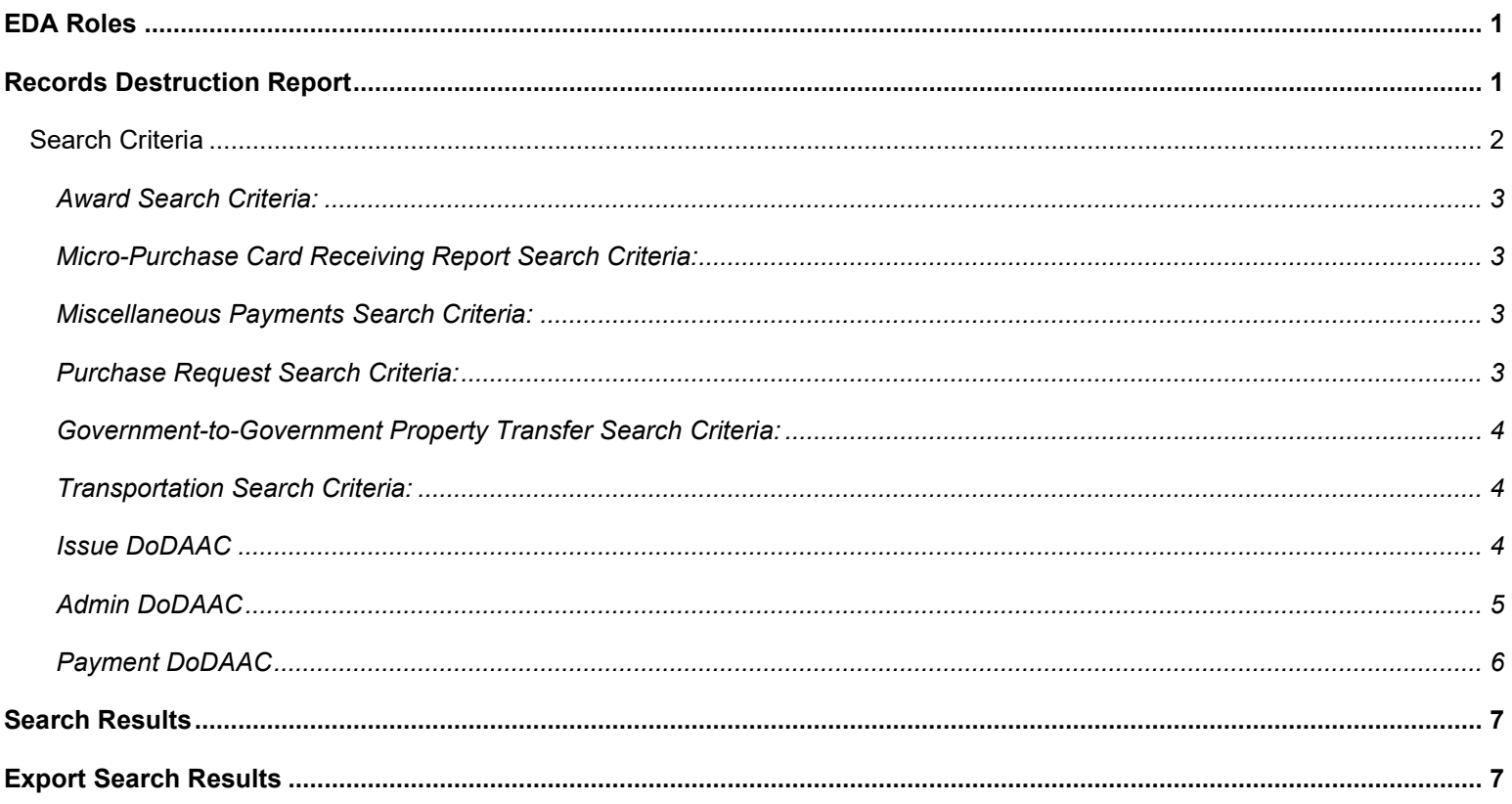

<span id="page-0-1"></span><span id="page-0-0"></span>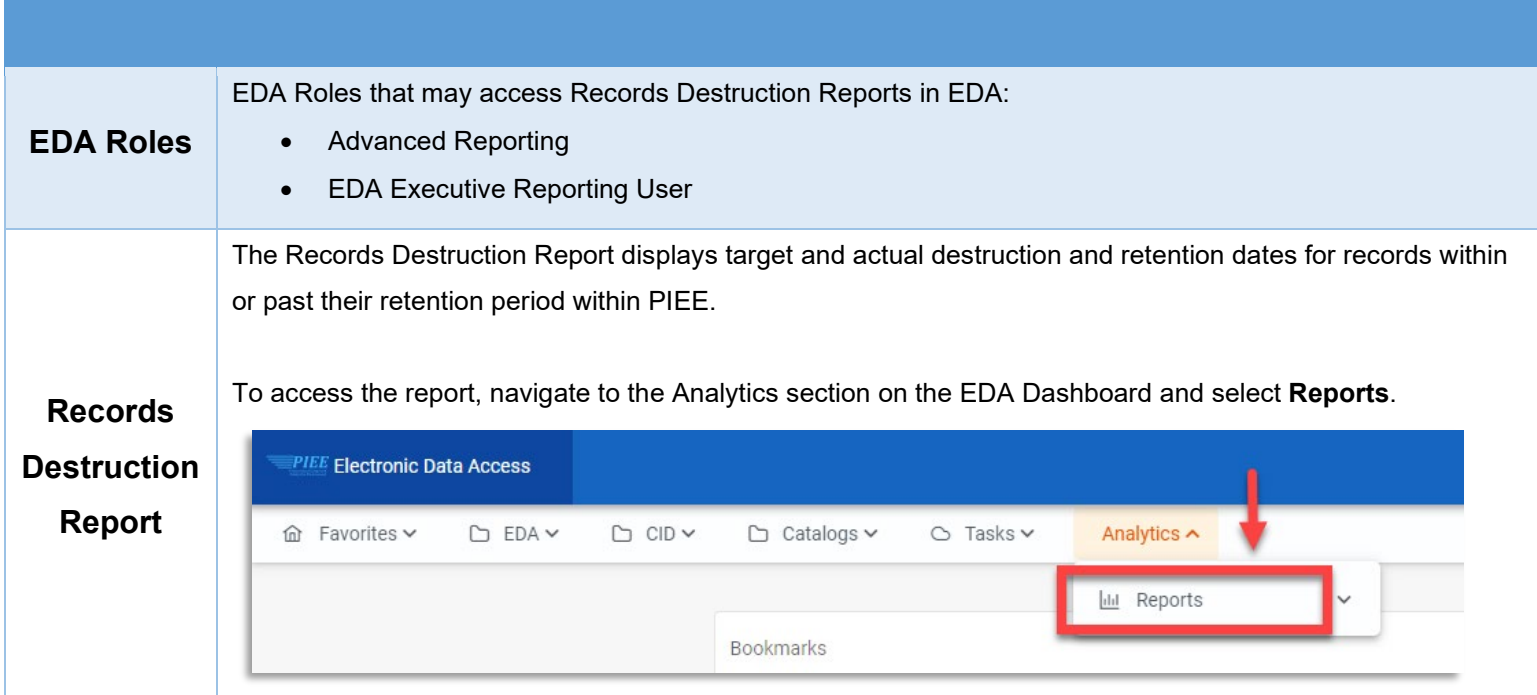

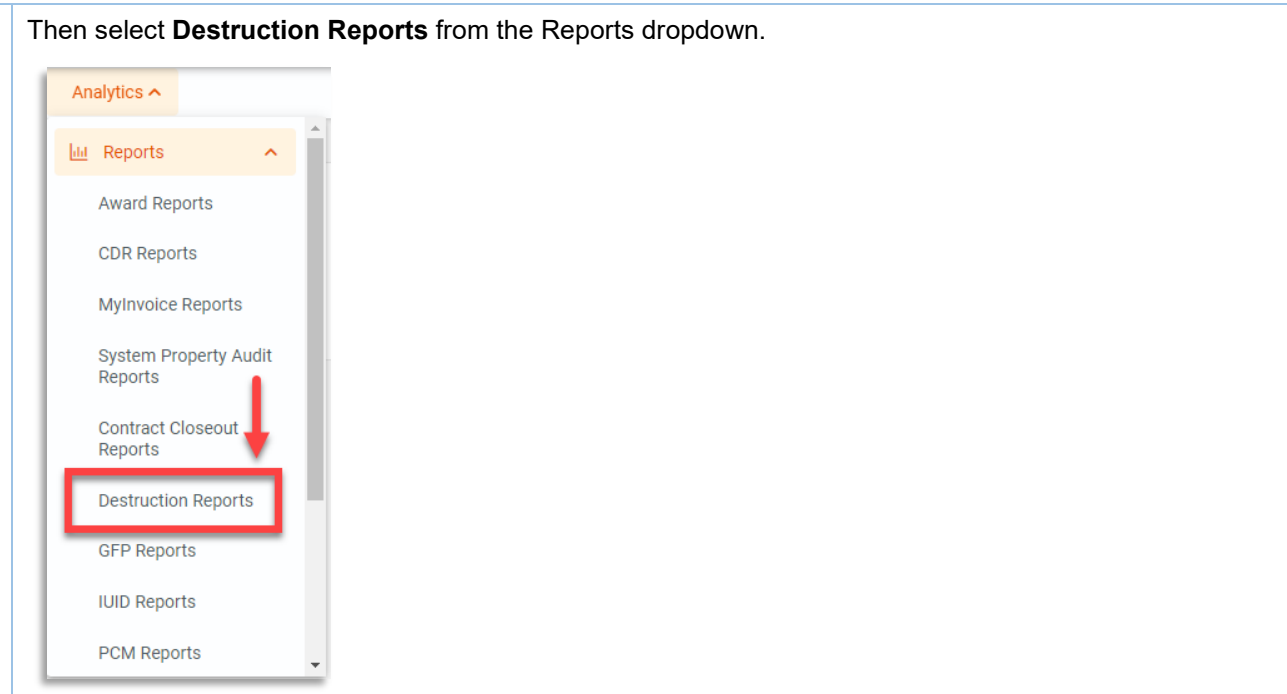

On the Destruction Reports page, select the **Records Destruction Report**.

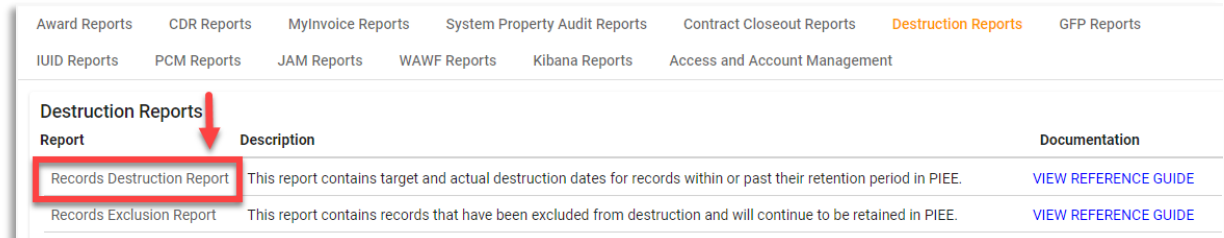

On the Records Destruction Report page, enter the necessary Search Criteria in order to populate the desired results.

## <span id="page-1-0"></span>**Search Criteria**

- Business Process
	- o Award
	- o Micro-Purchase Card Receiving Report
	- o Miscellaneous Payments
	- o Purchase Request
	- o Government-to-Government Property Transfer
	- o Transportation
- Record Type
	- o Destroyed Records
	- o Retained Records

<span id="page-2-0"></span>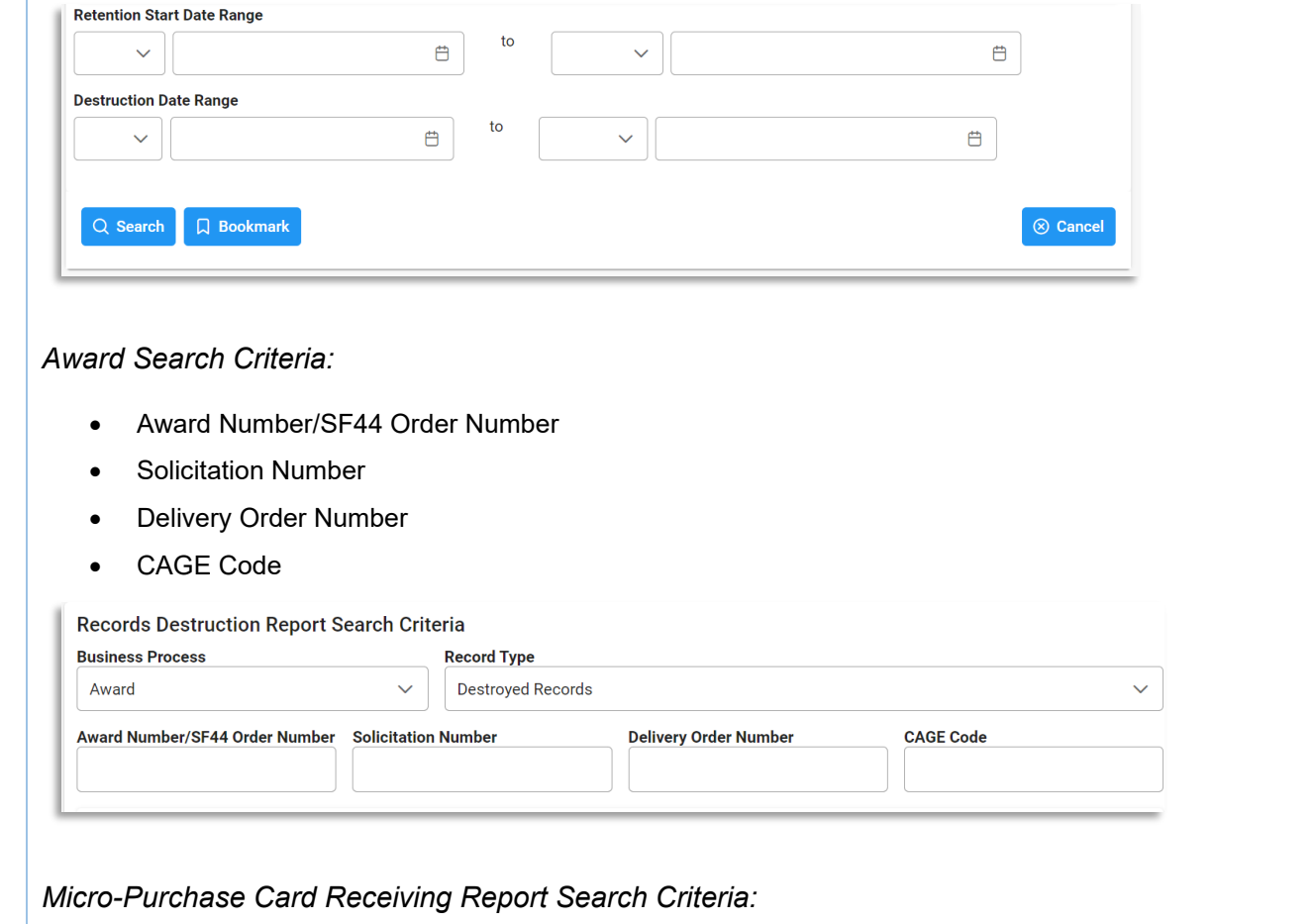

<span id="page-2-1"></span>• Micro-Purchase Card Receiving Report Number

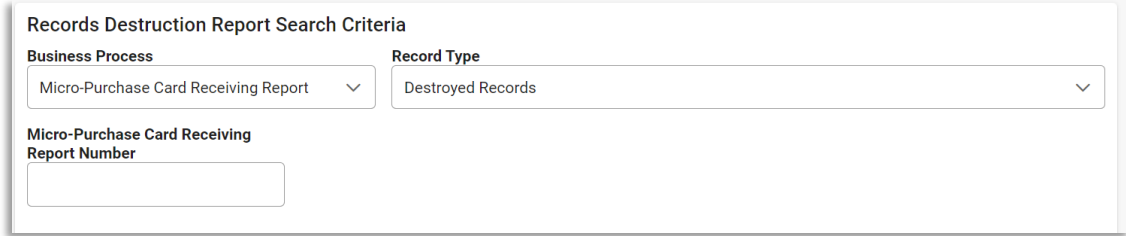

# <span id="page-2-2"></span>*Miscellaneous Payments Search Criteria:*

- Misc. Pay/Telecom Control Number
- CAGE Code

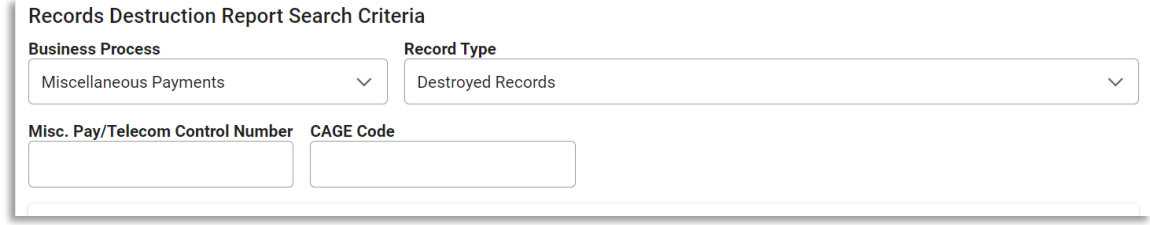

## <span id="page-2-3"></span>*Purchase Request Search Criteria:*

• MIPR/eMIPR Number

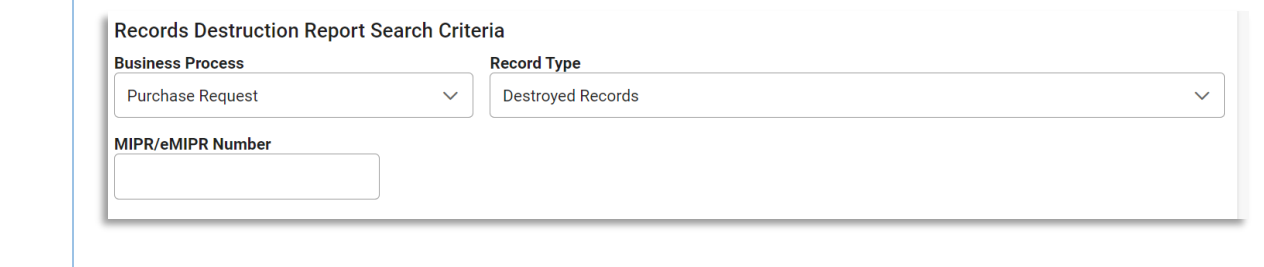

<span id="page-3-0"></span>*Government-to-Government Property Transfer Search Criteria:*

- GFP Shipment Number
- GFP Transfer From
- GFP Transfer To
- GFP Shipment Date Range *(with parameters: empty, >, >=, =, <, <=)*

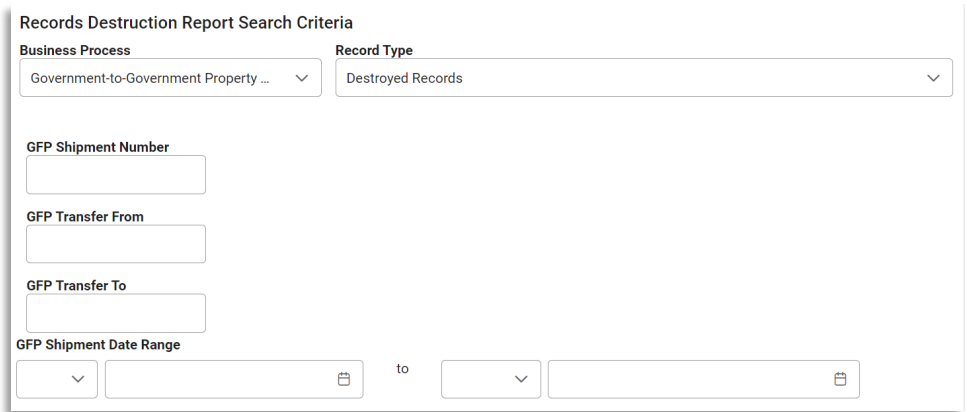

<span id="page-3-1"></span>*Transportation Search Criteria:*

- GBL/GTR Number
- GBL Mod Number

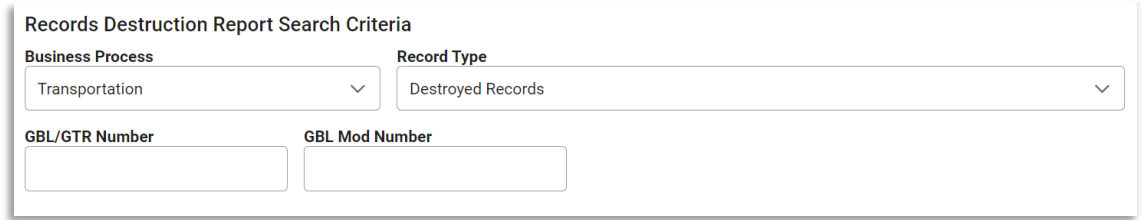

### <span id="page-3-2"></span>*Issue DoDAAC*

*(Section displays when the following is selected for the Business Process: Award or Miscellaneous Payments)*

Search by:

- Organization Code
	- o Issue DoDAAC
- Organization Group
	- o Find Group *(Selecting this button populates an Organization Group Select for Issue Organization pop-up)*
	- o Include Sub-Groups?

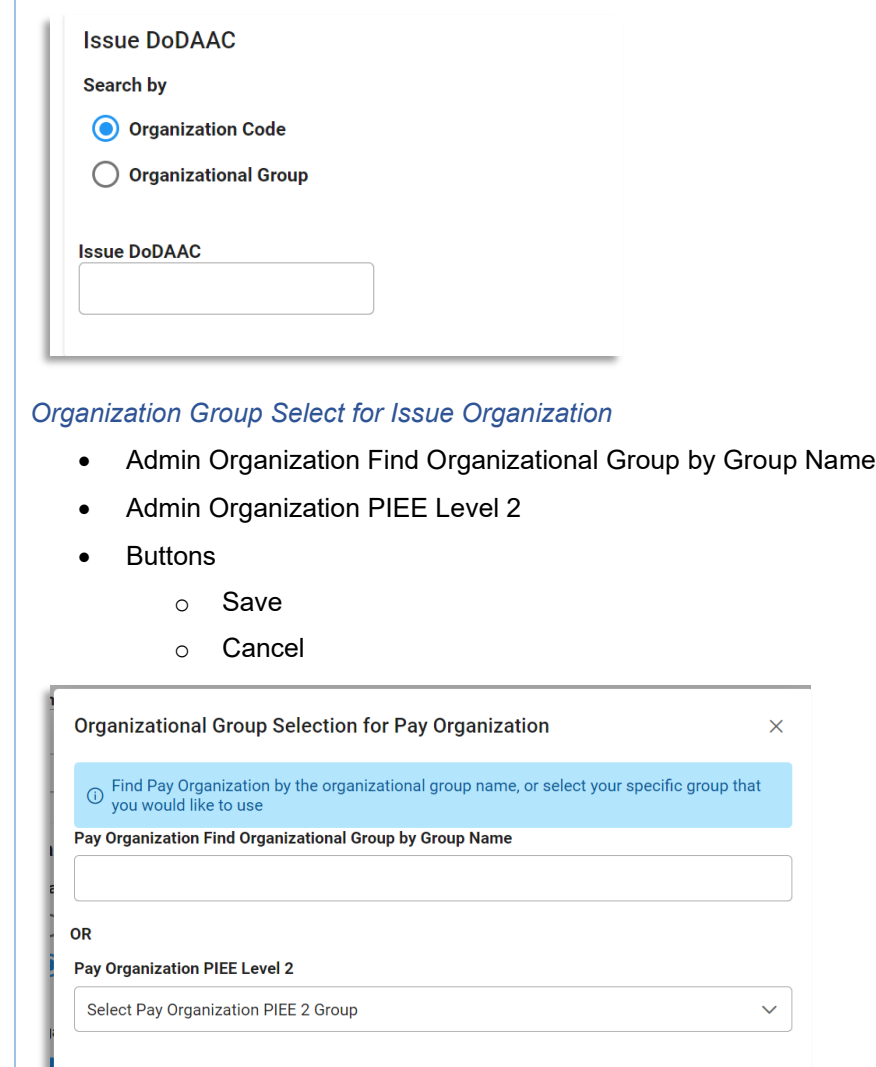

#### <span id="page-4-0"></span>*Admin DoDAAC*

*(Section displays when the following is selected for the Business Process: Award or Miscellaneous Payments)*

 $\checkmark$  Save

 $\otimes$  Cancel

Search by:

- Organization Code
	- o Admin DoDAAC
- Organization Group
	- o Find Group *(Selecting this button populates an Organization Group Select for Issue Organization pop-up)*
	- o Include Sub-Groups?

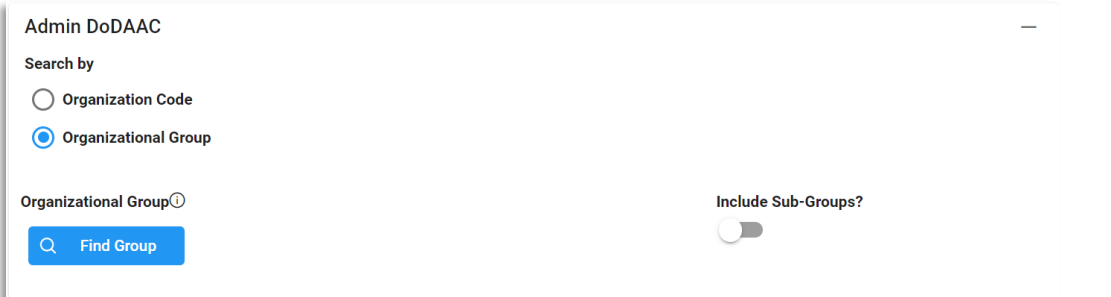

#### *Organization Group Select for Issue Organization*

- Admin Organization Find Organizational Group by Group Name
- Admin Organization PIEE Level 2
- **Buttons** 
	- o Save
	- o Cancel

### <span id="page-5-0"></span>*Pay DoDAAC*

*(Section displays when the following is selected for the Business Process: Award or Miscellaneous Payments)*

Search by:

- Organization Code
	- o Payment DoDAAC/DSSN
- Organization Group
	- o Find Group *(Selecting this button populates an Organization Group Select for Issue Organization pop-up)*
	- o Include Sub-Groups?

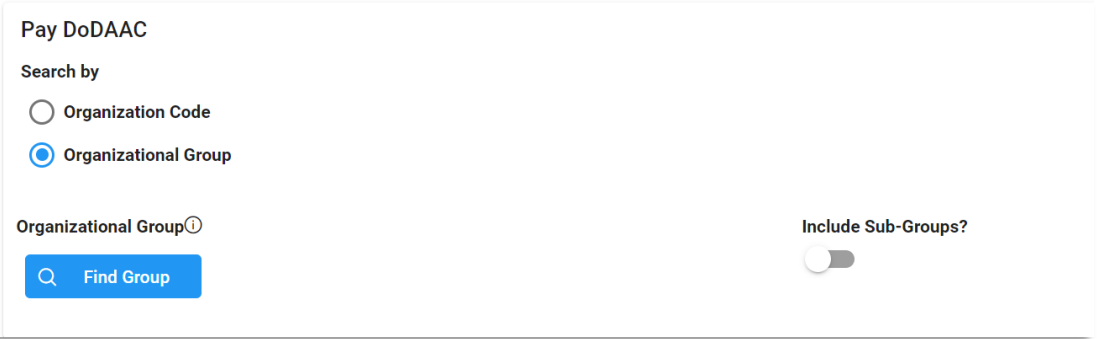

#### *Organization Group Select for Issue Organization*

- Admin Organization Find Organizational Group by Group Name
- Admin Organization PIEE Level 2
- **Buttons** 
	- o Save
	- o Cancel
- Retention Start Date Range *(with parameters: empty, >, >=, =, <, <=)*

#### *(Field displays when the following is selected in the Record Type field: Destroyed Records)*

• Destruction Date Range *(with parameters: empty, >, >=, =, <, <=)*

#### *(Field displays when the following is selected in the Record Type field: Retained Records)*

• Projected Destruction Date Range *(with parameters: empty, >, >=, =, <, <=)*

*Buttons:* 

- **Search**
- **Bookmark**
- **Cancel**

<span id="page-6-1"></span><span id="page-6-0"></span>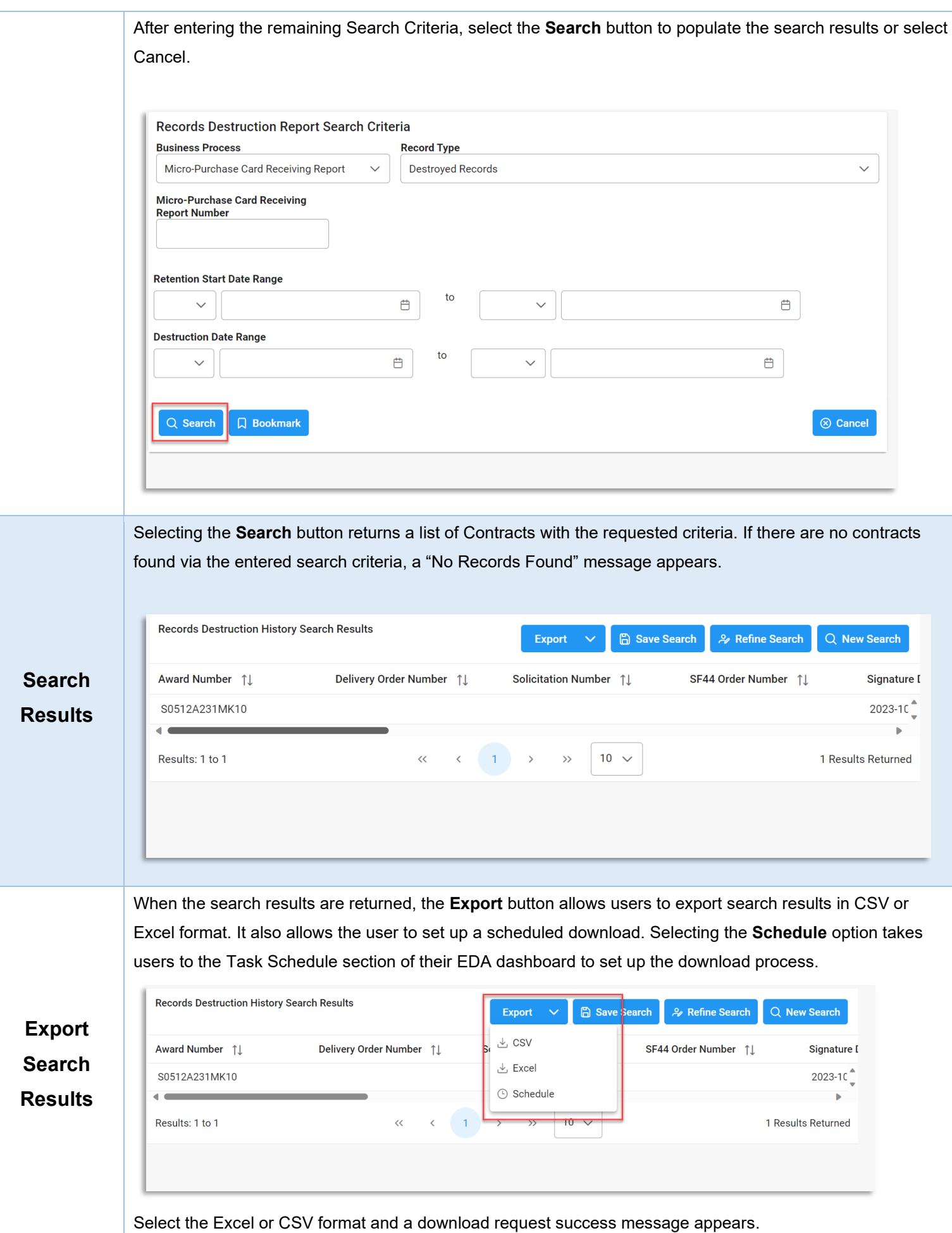

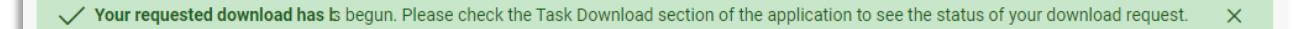

Access the **Task Download** section via the Task Download link within the Tasks dropdown in the EDA dashboard.

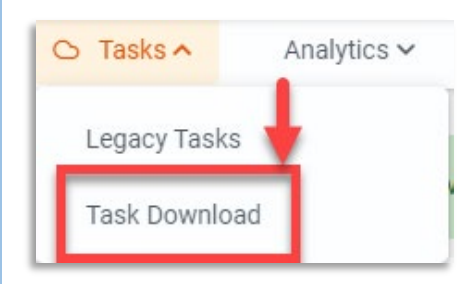

Find the requested job from the Job List and select the **Jobs** button.

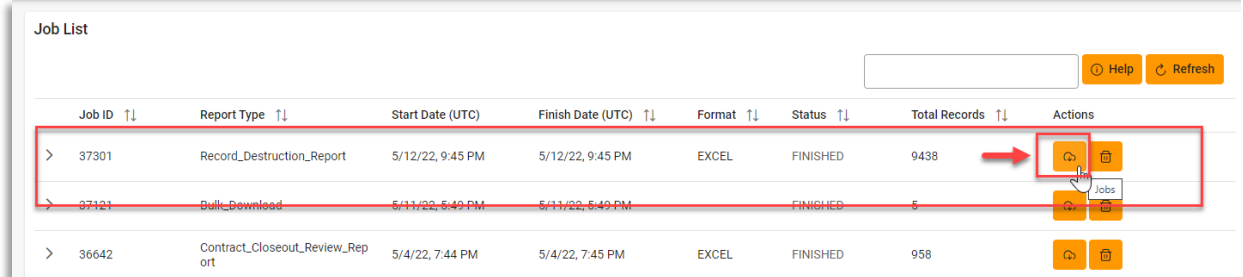

#### Select the **Direct Download** link from the Download Files modal window.

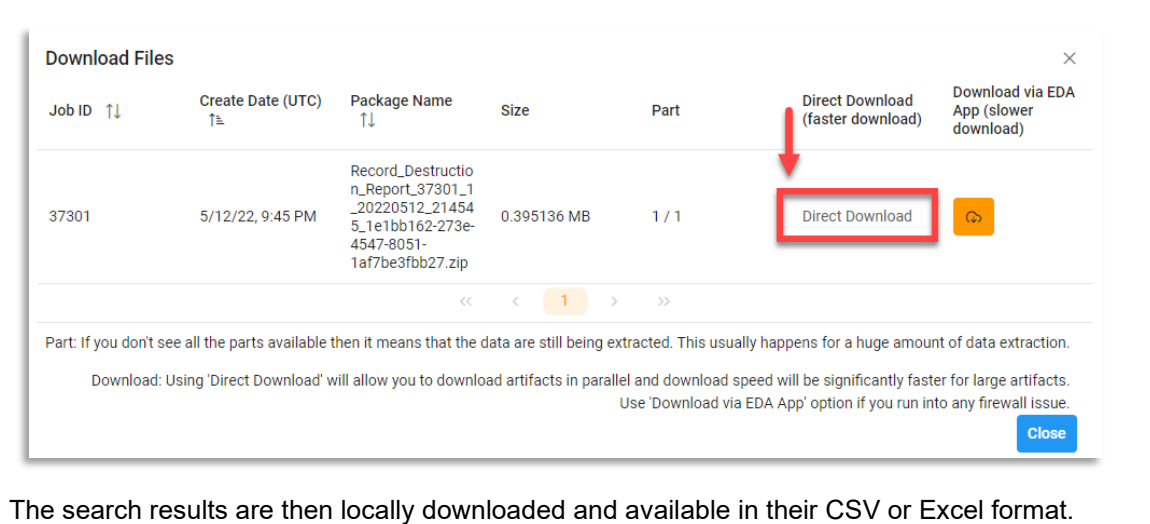

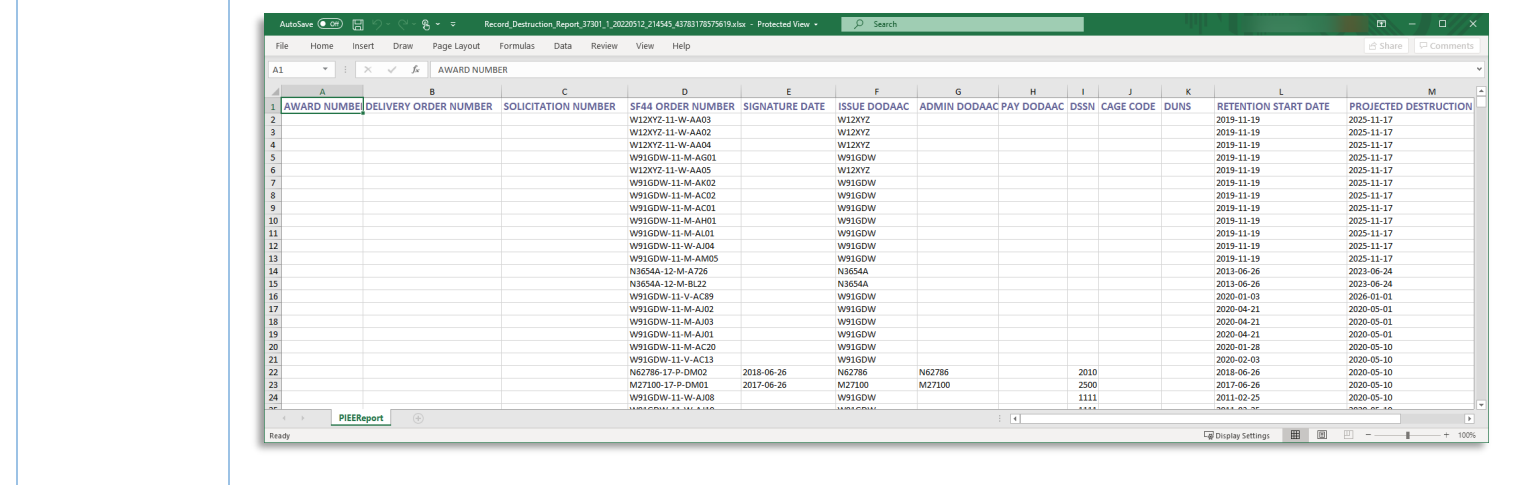